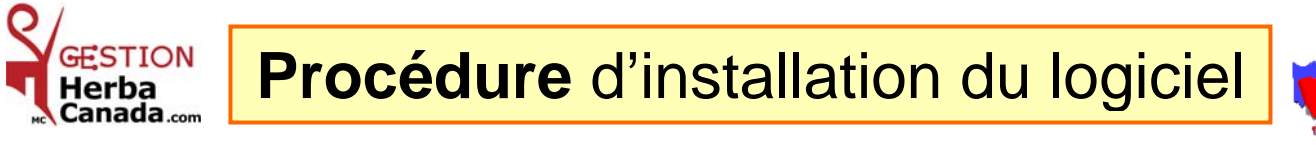

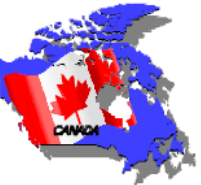

## 1- Insérer le **CD** *l'installation s'exécute et le 1er tableau apparaît à l'écran.*

Pour les utilisateurs de **Windows Vista seulement**, la fenêtre Contrôle de compte d'utilisateur s'affiche.

Cliquez « Autoriser » pour continuer l'installation.

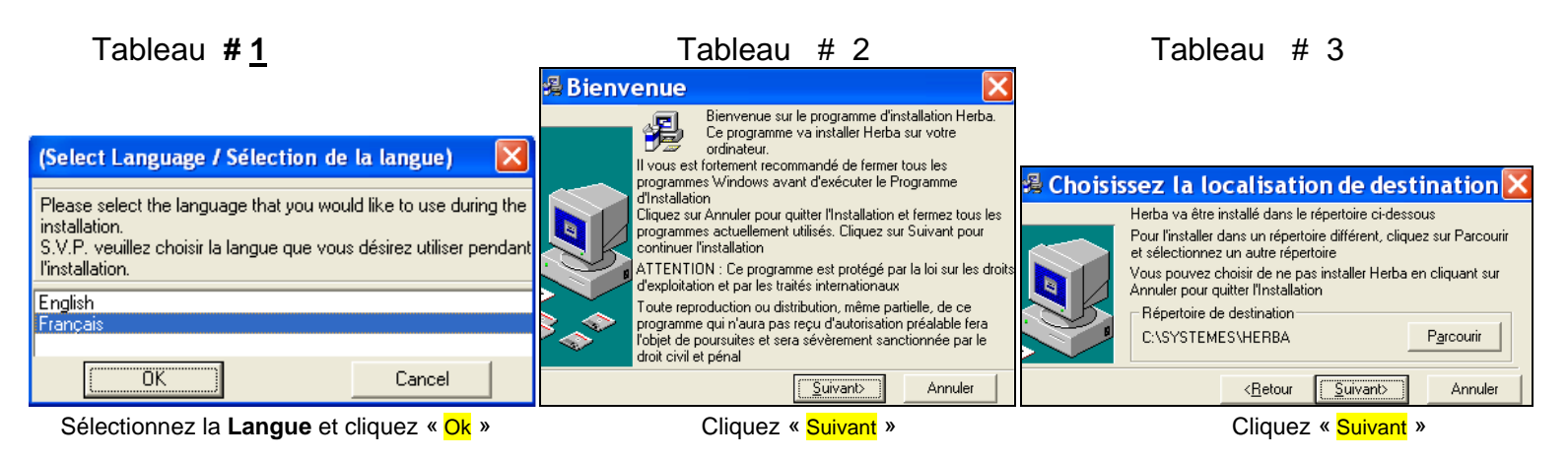

Tableau # 4 Tableau # 5 Tableau # 6

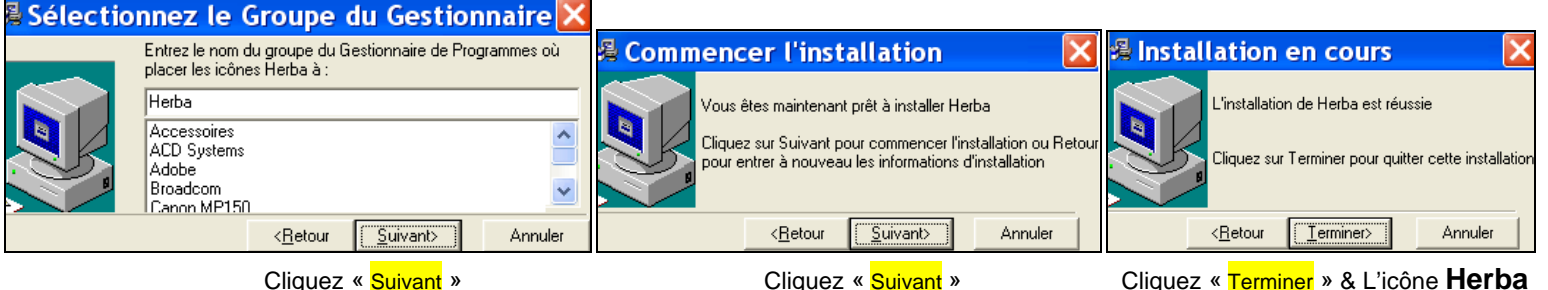

s'installe sur votre écran ( **BUREAU** )

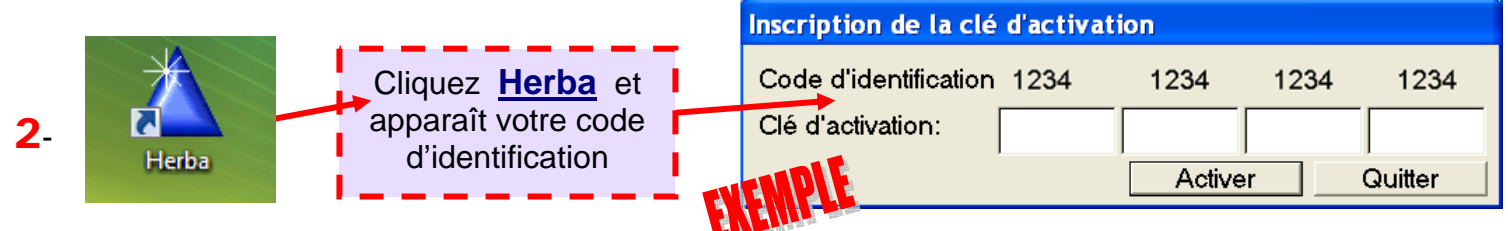

 Me faire parvenir par **courriel** ( **info@GNS-Service.com** ) votre **code d'identification**, je vous 3 retournerai vos numéros de **clé d'activation** par **courriel**. Insérez les numéros et cliquez « **Activer »**.

**NOTE :** *Il est très important de prendre régulièrement une copie de vos données avant une mise à jour. Pour sauvegarder et copier vos données, allez sur votre disque C:\SYSTEMES\HERBA*

*G.N.S. SERVICE inc***. – 1955, Belvédère Sud, Bureau 200, Sherbrooke, Québec Canada J1H 5Y3 Bureau : 819 564-1728 Sans frais : 1 877 564-1777 Fax : 819 564-8319 www.***GNS-Service***.com Courriel : info@GNS-Service.com**